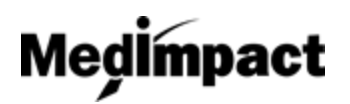

- 1. Login to your account using your NCPDP credentials **[https://pharmacy.medimpact.com](https://pharmacy.medimpact.com/)** Contact PharmacyFocus [\(portalsupport@pharmacyfocus.com](mailto:portalsupport@pharmacyfocus.com)) if you need assistance with your credentials.
- 2. Click **My Pharmacies** from the home page.

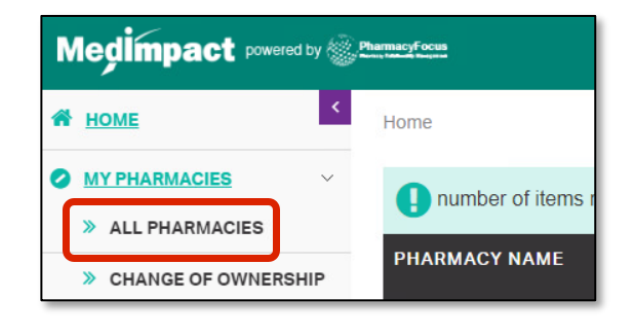

- All pharmacies you have permission to access through NCPDP will be listed
- You can search for a specific pharmacy using the **simple** or **advanced** search tools
- 3. From the list of pharmacies, click **Join Network** for the pharmacy you wish to enroll.

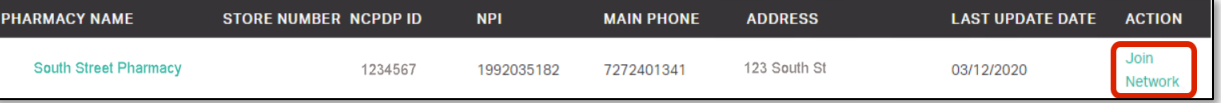

4. Download the **MedImpact Non-Disclosure Agreement (NDA)** or **MedImpact Affidavit**

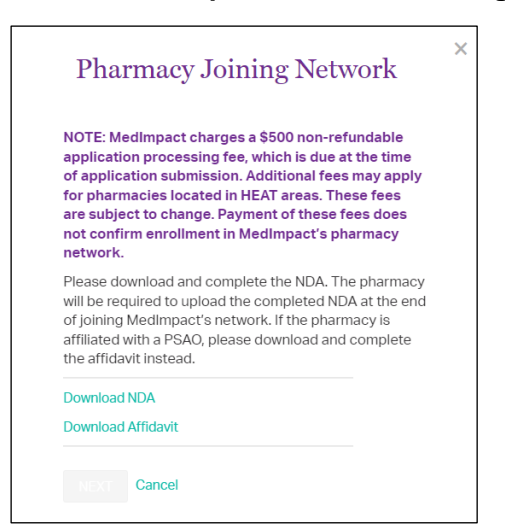

- Independent pharmacies should download the NDA. Pharmacies affiliated with a PSAO should download the Affidavit.
- You will be required to upload the completed NDA or Affidavit later in the enrollment process.

5. Complete the **MedImpact Network Requirements** and **Review NCPDP Pharmacy Profile**

1

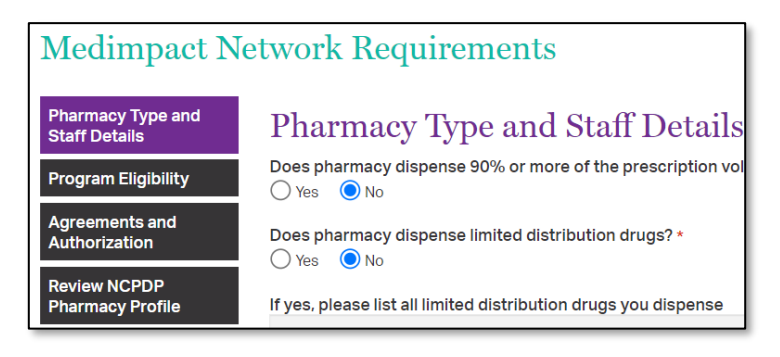

**PharmacyFocus Pharmacy Relationship Management** 

- Use the section labels on the left to navigate through MedImpact required data and documentation.
- Upload completed NDA or PSAO Affidavit from **Agreements and Authorization** section.
- **Review NCPDP Pharmacy profile** and if needed click on the link provided in this section to navigate to and update any data on accessonline portal.

## **Join the MedImpact Network**

6. Once all required data and documentation is complete, **Certify and Sign**

**Medimpact** 

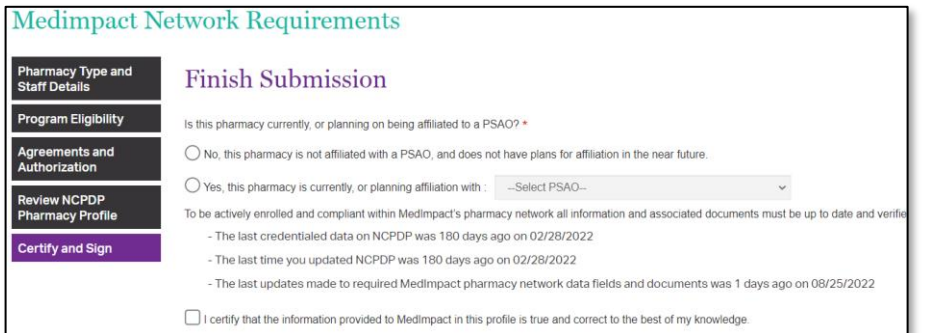

Select if the pharmacy is **affiliated** with a PSAO, or **independent**

**Note:** Do not select independent if you are, or plan, on being affiliated with a PSAO. This will not speed up the process to be in network with MedImpact.

## Enter your **Title**, **Name** and **Today's Date** click **Submit**

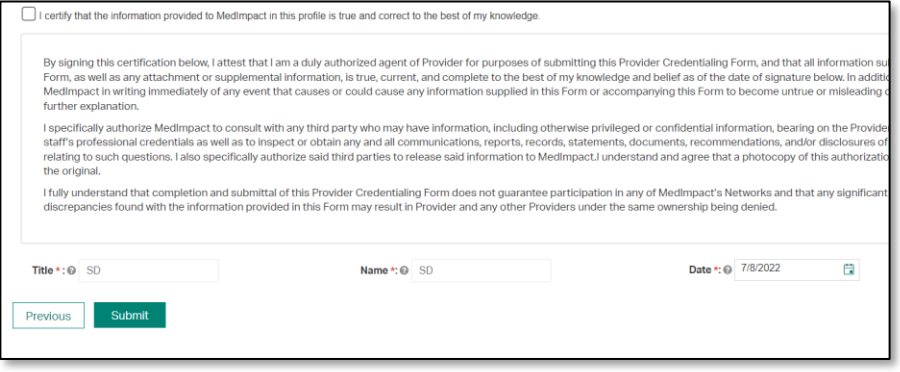

7. Clicking on Submit would open payment module. Certain exceptions apply.

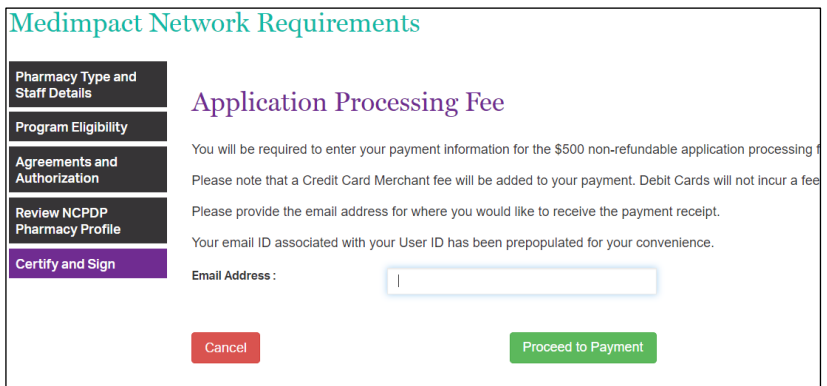

Update the email address where you would like to receive the payment receipt and click on Proceed to Payment.

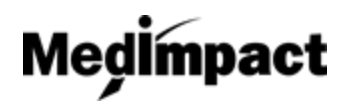

## **Join the MedImpact Network**

8. Enter your credit or debit card details and click on Pay \$500 (+applicable merchant fee) button. Click Yes on Payment Surcharge dialog to complete the payment. You may click No and choose to use a different card.

Most credit cards incur an additional 3.5% surcharge. Debit cards do not incur a fee.

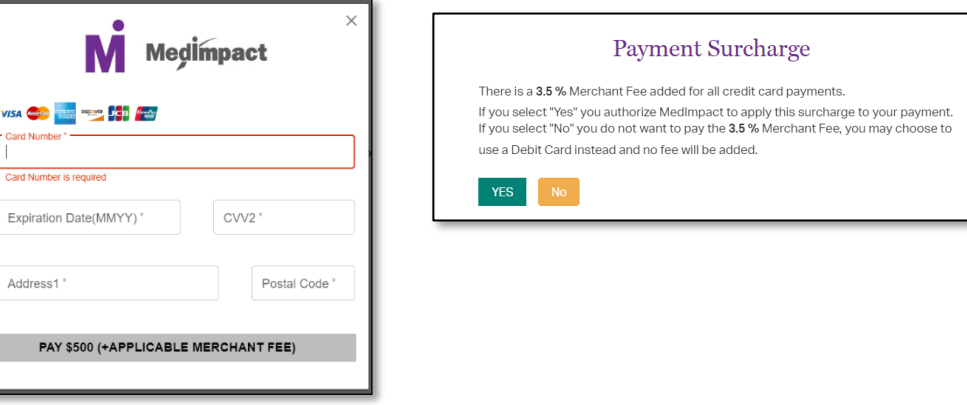

Once the payment is complete and application is submitted, MedImpact will review your request to join the MedImpact network, and either approve or deny the request.

*If all mandatory information is not complete, the request to join the Network will not be submitted to MedImpact. Any missing mandatory data and/or documentation will be listed when you click Submit. Complete the list of mandatory data and/or documentation, then Submit again.*